# **KEIm-CVSoC Development Kit Rev.B Startup Guide**

Ver.1.1

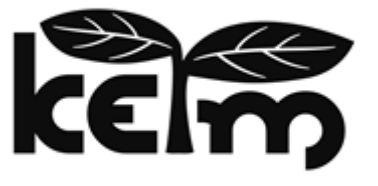

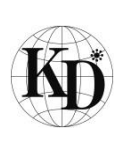

Kondo Electronics Industry Co., Ltd.

# **Preface**

Thank you for purchasing a KEIm product.

Read this manual and related documents thoroughly before using this product and observe the precautions for use.

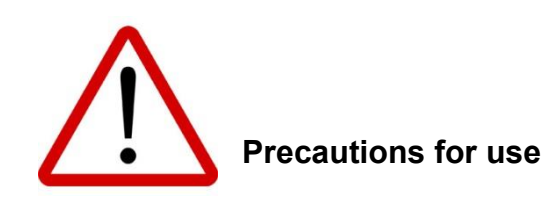

- ⚫ The contents of this manual are subject to change without prior notice. Contact the Kondo Electronics Industry service center or check the Kondo Electronics Industry website for the latest information before using the product.
- This product contains general electronic components. Do not use the product for devices that require extremely high reliability (aerospace equipment, nuclear power equipment, medical equipment for life support, etc.).
- ⚫ This product is developed and manufactured for use only in Japan. If this product or a product that incorporates this product is exported outside Japan, all the necessary procedures must be completed at the responsibility and expense of the customer in accordance with the Foreign Exchange and Foreign Trade Act and other export laws and regulations.
- Be sure to turn off the power before inserting or removing cables to connectors other than LAN and USB.
- Do not use this product in locations subiect to large amounts of water, humidity, dust, or oil smoke.
- ⚫ Using or copying all or any part of the contents of documents related to this product without the permission of Kondo Electronics Industry is prohibited.
- ⚫ All company names and product names used in this manual and related documents are trademarks or registered trademarks of their respective companies.

# **Contact information**

⚫ For any questions about this product, contact the following email address:

[contact us](mailto:keim-support@kd-group.co.jp)

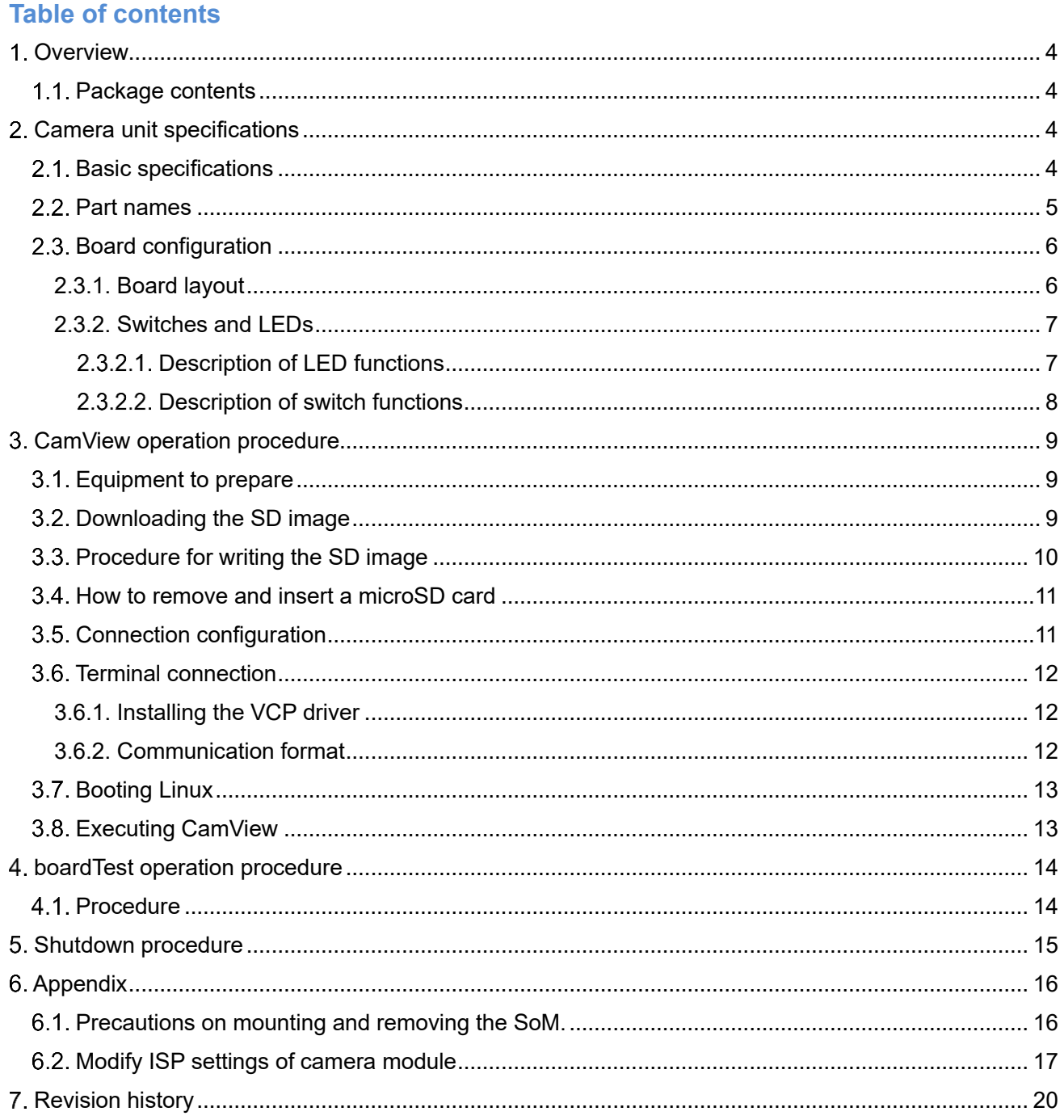

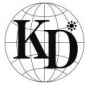

## <span id="page-3-0"></span>**Overview**

This is a startup guide for designing software using the KEIm-CVSoC development kit.

#### <span id="page-3-1"></span>1.1. Package contents

The table below shows the package contents of the KEIm-CVSoC development kit.

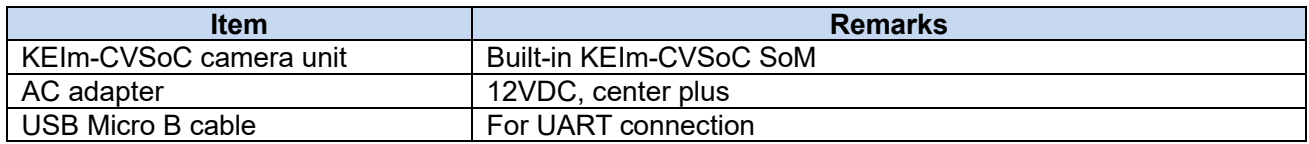

# <span id="page-3-2"></span>**Camera unit specifications**

#### <span id="page-3-3"></span>2.1. Basic specifications

## **Table 2-1 Basic specifications of the KEIm-CVSoC camera unit**

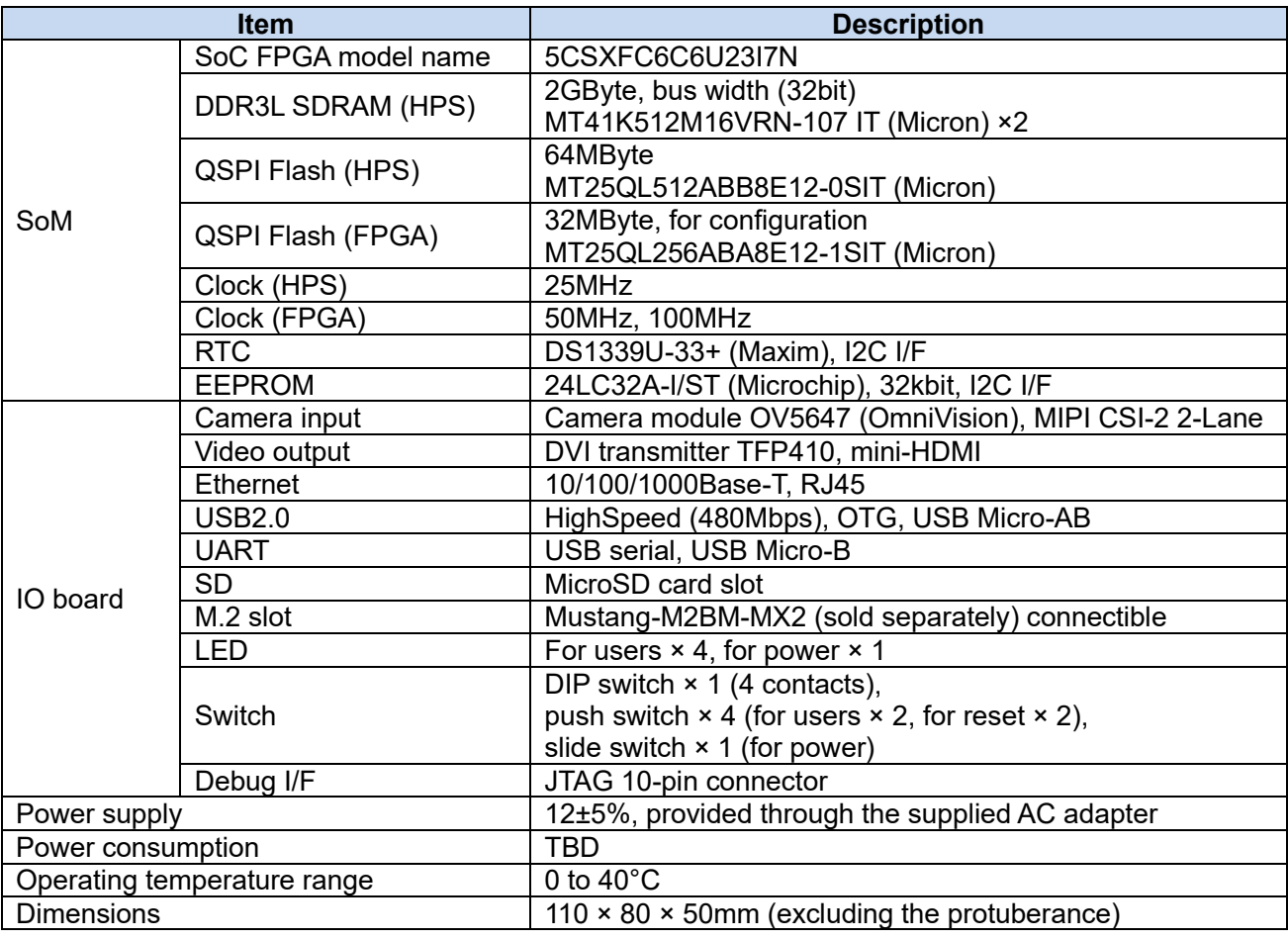

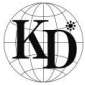

## <span id="page-4-0"></span>2.2. Part names

[Figure 2-1](#page-4-1) and [Figure 2-2](#page-4-2) show the external view of the camera unit.

<span id="page-4-1"></span>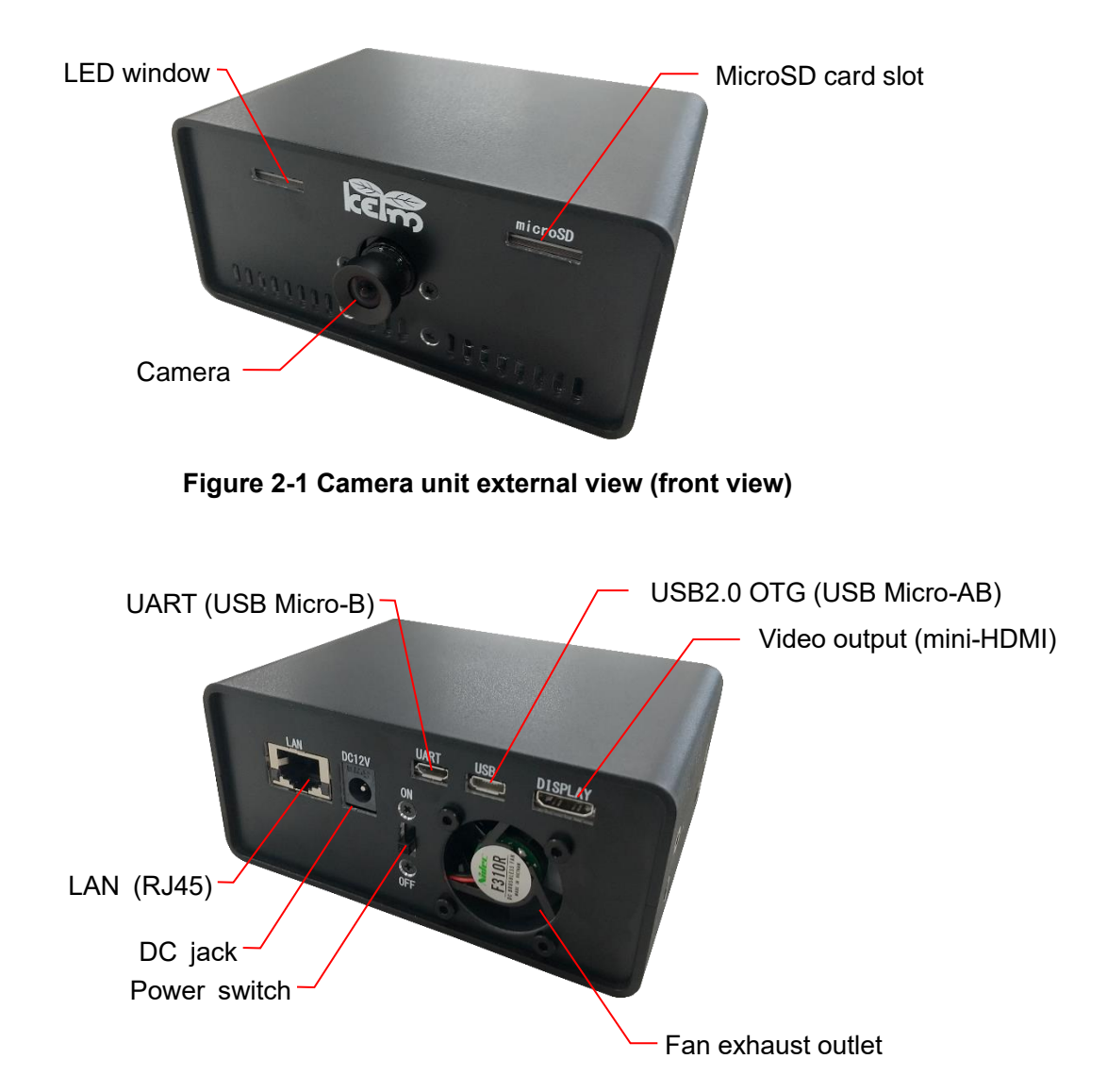

<span id="page-4-2"></span>**Figure 2-2 Camera unit external view (rear view)**

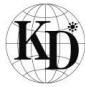

## <span id="page-5-0"></span>2.3. Board configuration

The camera unit consists of the SoM, IO board, and camera module. This section describes the functional specifications of the board.

## <span id="page-5-1"></span>2.3.1. Board layout

[Figure 2-3](#page-5-2) and [Figure 2-4](#page-5-3) show the layout of the board.

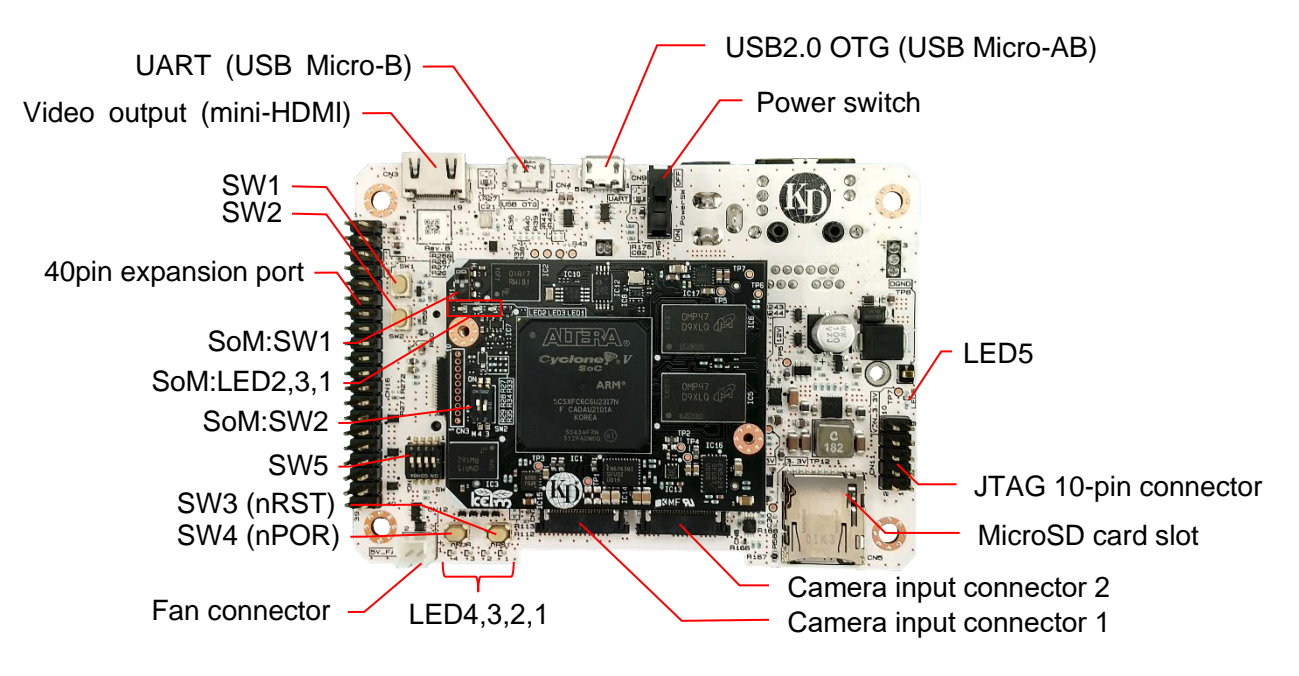

**Figure 2-3 Board layout (top view)**

<span id="page-5-2"></span>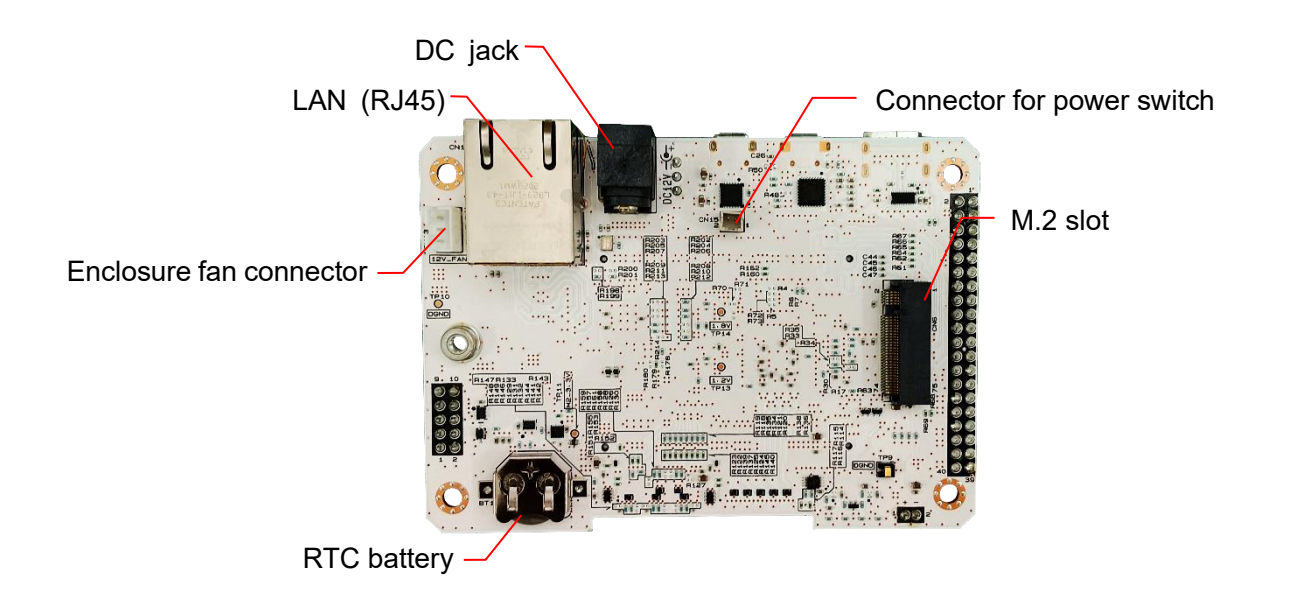

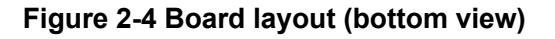

<span id="page-5-3"></span>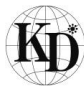

## <span id="page-6-0"></span>2.3.2. Switches and LEDs

The SoM and the IO board have function setting and general-purpose (for users) switches and LEDs. This section describes the functions of the switches and LEDs.

## <span id="page-6-1"></span>2.3.2.1. Description of LED functions

<span id="page-6-2"></span>[Table 2-2](#page-6-2) and [Table 2-3](#page-6-3) show the LED functions of the SoM and the IO board, respectively.

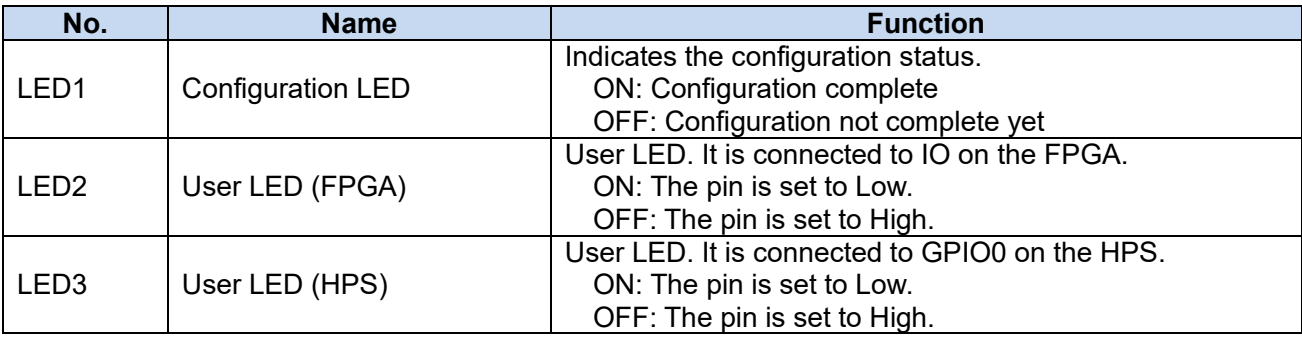

#### **Table 2-2 LED functions of the SoM**

#### **Table 2-3 LED functions of the IO board**

<span id="page-6-3"></span>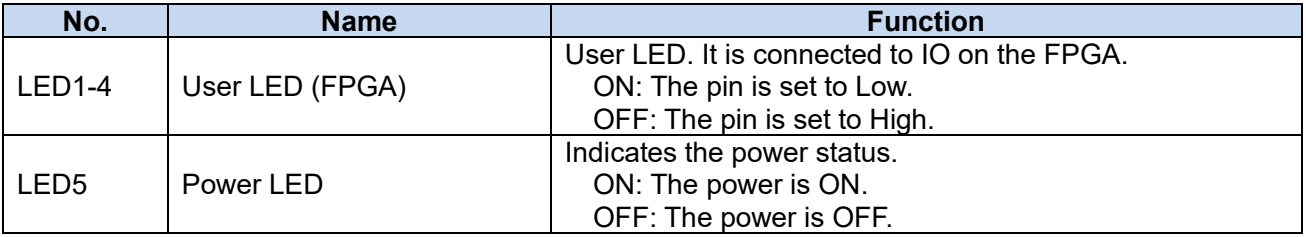

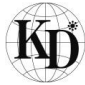

## <span id="page-7-0"></span>2.3.2.2. Description of switch functions

[Table 2-4](#page-7-1) and [Table 2-5](#page-7-2) show the switch functions of the SoM and the IO board, respectively.

<span id="page-7-1"></span>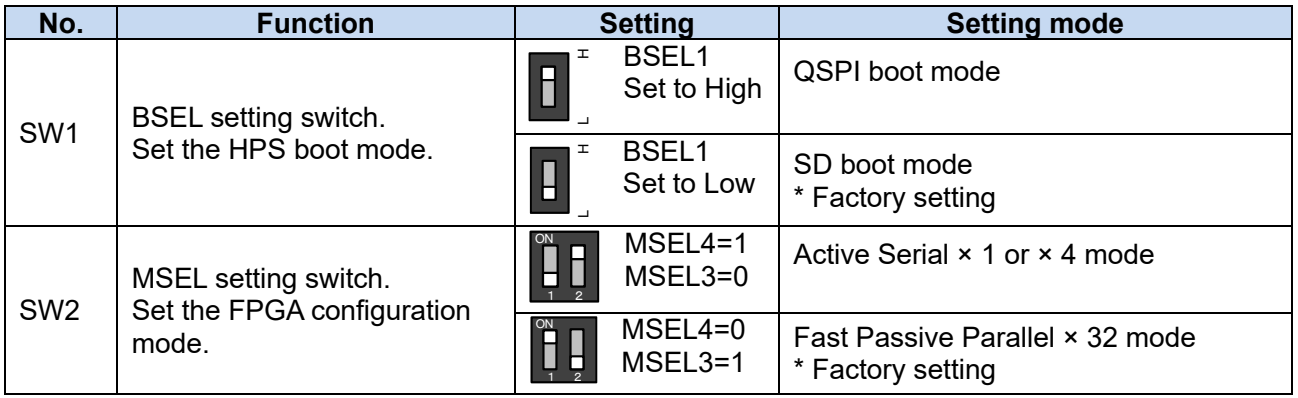

#### **Table 2-4 Switch functions of the SoM**

#### **Table 2-5 Switch functions of the IO board**

<span id="page-7-2"></span>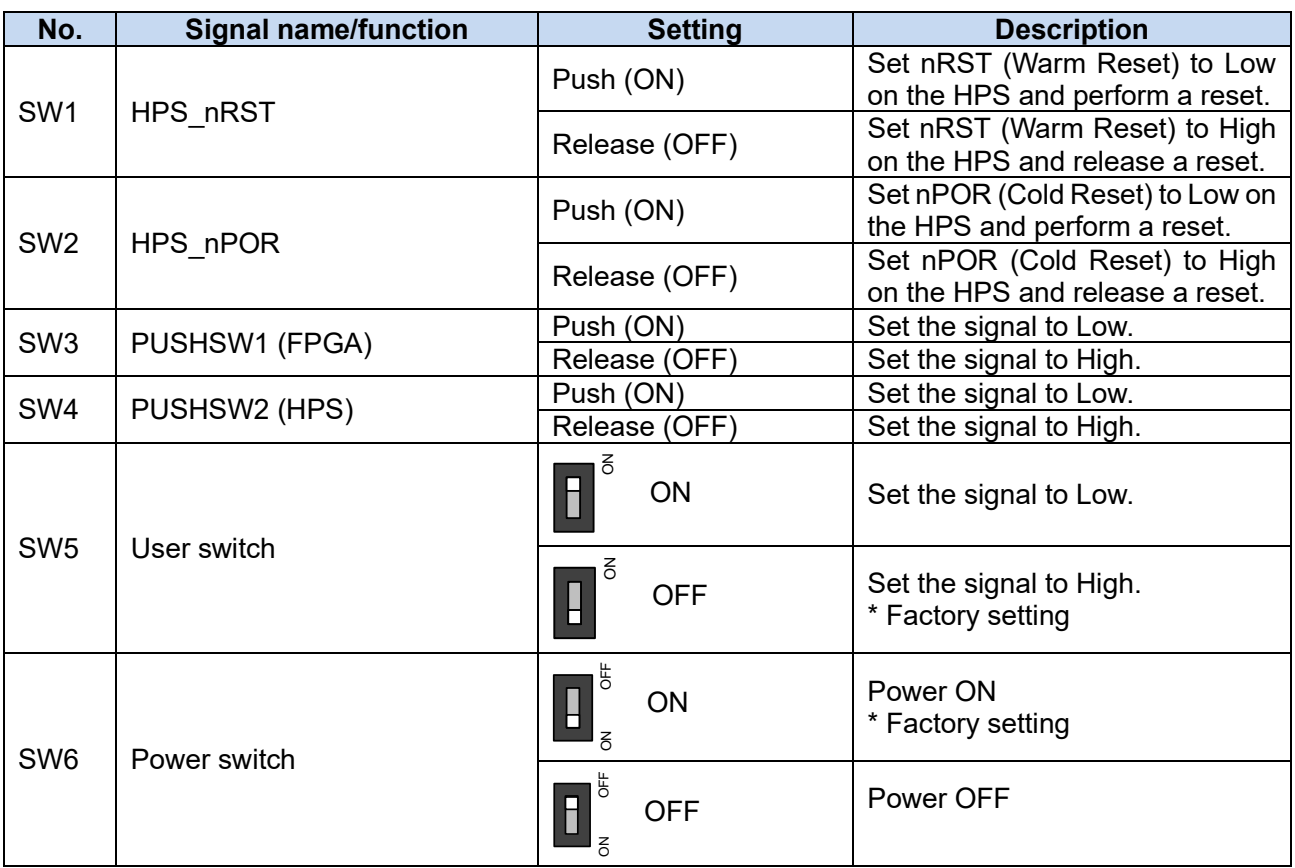

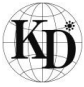

## <span id="page-8-0"></span>**CamView operation procedure**

This section describes how to display a video captured with the camera module on the Linux terminal by executing the Linux application software CamView using the reference design (available for download on the Kondo Electronics Industry website).

## <span id="page-8-1"></span>3.1. Equipment to prepare

[Table 3-1](#page-8-3) shows items that need to be prepared, as well as this product, to run the program. Meanwhile, [Table 3-2](#page-8-4) lists PC tools required for operation.

<span id="page-8-3"></span>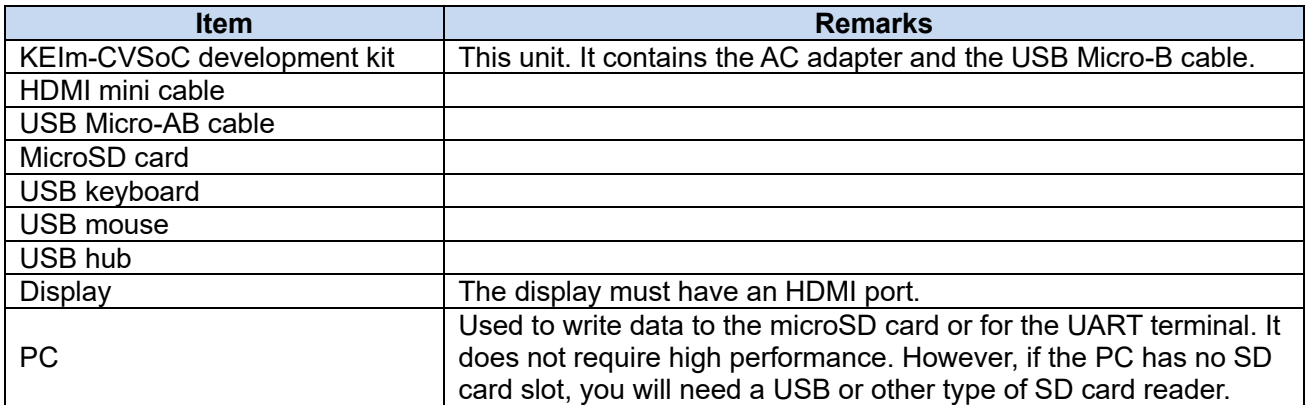

#### **Table 3-1 List of equipment to prepare**

#### **Table 3-2 List of PC tools**

<span id="page-8-4"></span>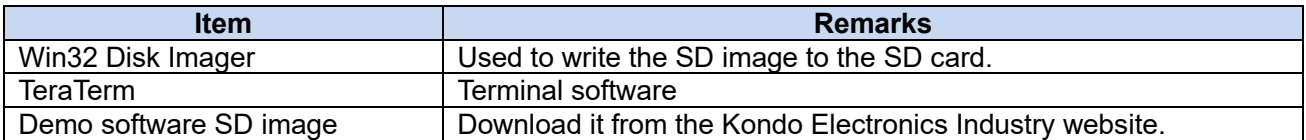

## <span id="page-8-2"></span>3.2. Downloading the SD image

Write the Linux image to a microSD card that is inserted into the KEIm-CVSoC camera unit. In this manual, Win32 Disk Imager is used as a write tool. Version 1.0 is available for download from the following website as of September 2020. Download and install it according to the installer instructions. <https://sourceforge.net/projects/win32diskimager/>

The SD image file "keim-cvsoc-b devkit gsrd.7z" is available for download from the following URL page of the Kondo Electronics Industry website. Download the latest version. The file is compressed in 7z format, so decompress it using 7zip to get the .img file.

<https://kd-group.co.jp/download/>

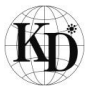

- <span id="page-9-0"></span>3.3. Procedure for writing the SD image
- (1) Insert the microSD card into the PC. If the PC has no SD card slot, use a USB card reader.
- (2) Start Win32 Disk Imager. Specify the path of the prepared .img file in Image File. Also, select the SD card drive type from Device.

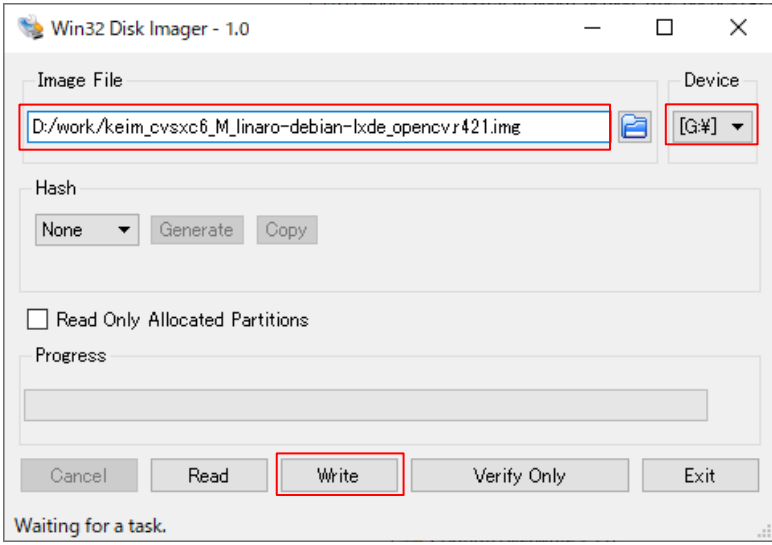

(3) When you click Write, the following (Confirm overwrite) dialog box appears. Click Yes to start writing the image.

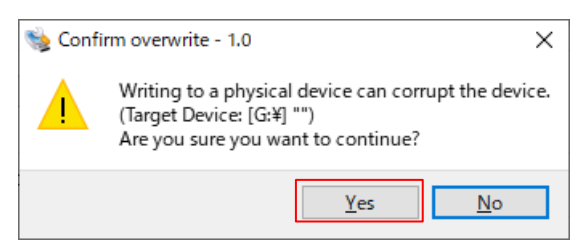

(4) When the image write is complete, the Complete dialog box appears. Click OK.

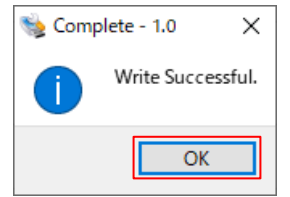

(5) Then, execute SD card ejection from the Windows task tray and remove the microSD card from the SD card slot.

\* There has been a change to SD card partition recognition since the Windows update (20H2). If you try to overwrite the image to an SD card where the reference design is already written, it may fail. In such a case, delete the SD card partition using the Windows administrative tools or Diskpart tool and write the image again.

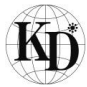

## <span id="page-10-0"></span>3.4. How to remove and insert a microSD card

To remove a microSD card from the camera unit, turn off the unit, push the microSD card gently using a thin stick, and remove it when it pops out a little bit. When inserting a microSD card, make sure that it is inserted until it clicks. At this time, the logo of the microSD card must be facing up.

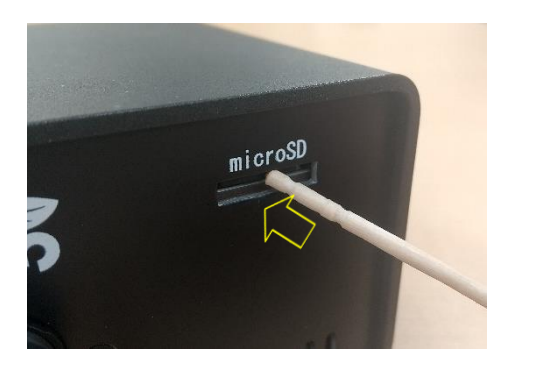

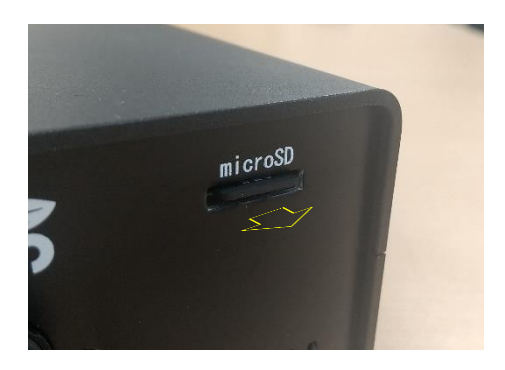

## <span id="page-10-1"></span>3.5. Connection configuration

[Figure 3-1](#page-10-2) shows the connection configuration diagram. Be sure to cut the power from the AC adapter before connecting the camera unit. If the DC plug is inserted into the camera unit with the AC adapter ON, the unit is turned on. In this section, you will turn on the power after inserting the microSD card where the SD image is already written. A power strip with a switch would be useful.

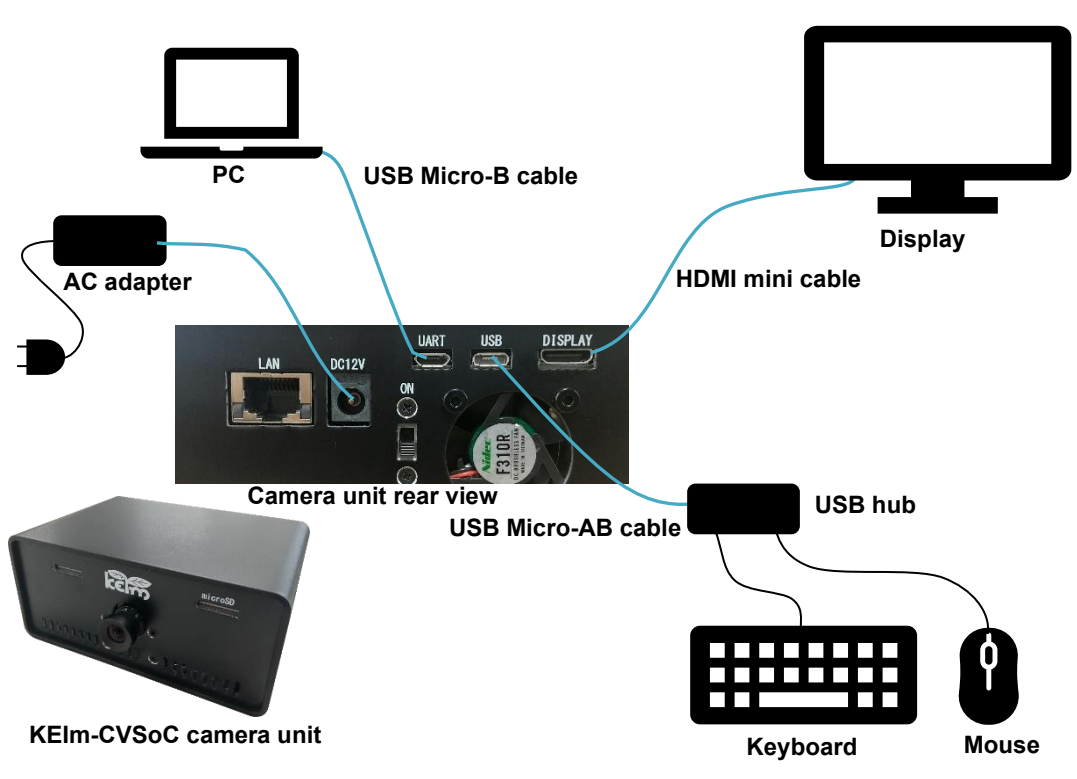

**Figure 3-1 Connection configuration**

<span id="page-10-2"></span>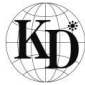

## <span id="page-11-0"></span>3.6. Terminal connection

A terminal connection to the KEIm-CVSoC camera unit is established through USB serial CP2102N-A02- GQFN24 (Silicon Labs). To use this interface, you need to install the Silicon Labs Virtual COM Port driver (hereinafter referred to as VCP driver).

## <span id="page-11-1"></span>3.6.1. Installing the VCP driver

If you use a PC where the VCP driver is already installed, once you connect the KEIm-CVSoC camera unit to the PC through the USB Micro B cable, the USB serial driver will be automatically installed. Otherwise, install the Windows VCP driver from the following URL page of the Silicon Labs website. <https://www.silabs.com/products/development-tools/software/usb-to-uart-bridge-vcp-drivers>

When the driver is successfully installed, the CP210x COM port is displayed in Windows Device Manager as shown in [Figure 3-2.](#page-11-3)

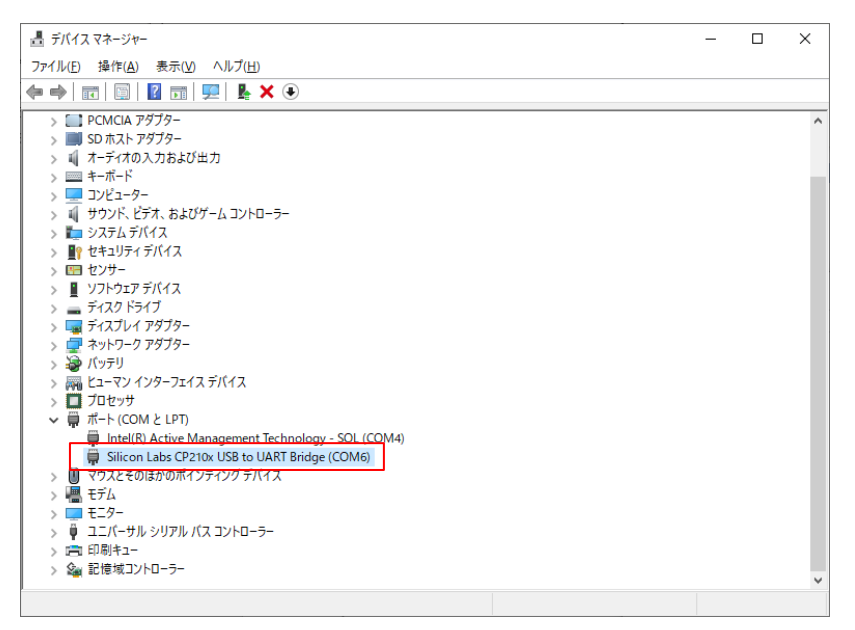

**Figure 3-2 Device Manager**

## <span id="page-11-3"></span><span id="page-11-2"></span>3.6.2. Communication format

[Table 3-3](#page-11-4) shows the UART communication format for the reference design. Use the same communication settings for the terminal software, such as TeraTerm.

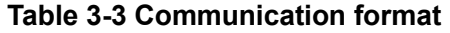

<span id="page-11-4"></span>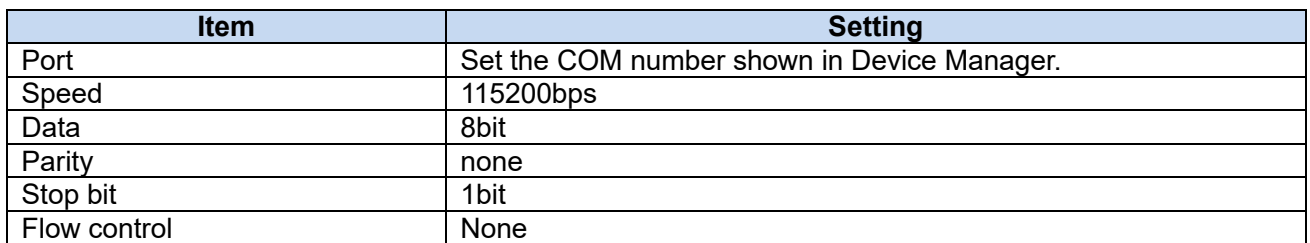

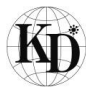

## <span id="page-12-0"></span>3.7. Booting Linux

When the camera unit is turned on, Linux is booted with the login screen on the display as shown in the figure below. Enter "linaro" in both username and password fields and click the Log In button.

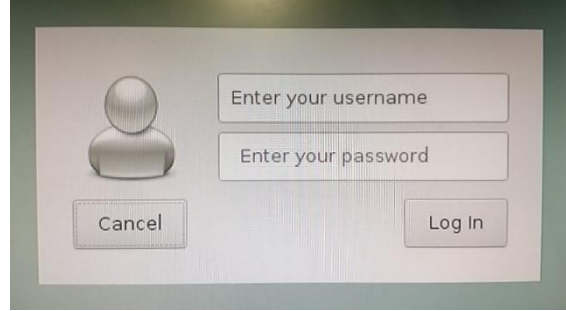

## <span id="page-12-1"></span>3.8. Executing CamView

From the start menu, select System Tools > LXterminal to launch the terminal, and then enter the following command:

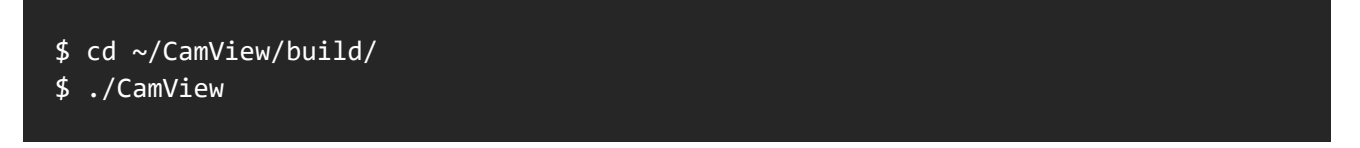

The window appears as shown in [Figure 3-3,](#page-12-2) displaying the video captured with the camera.

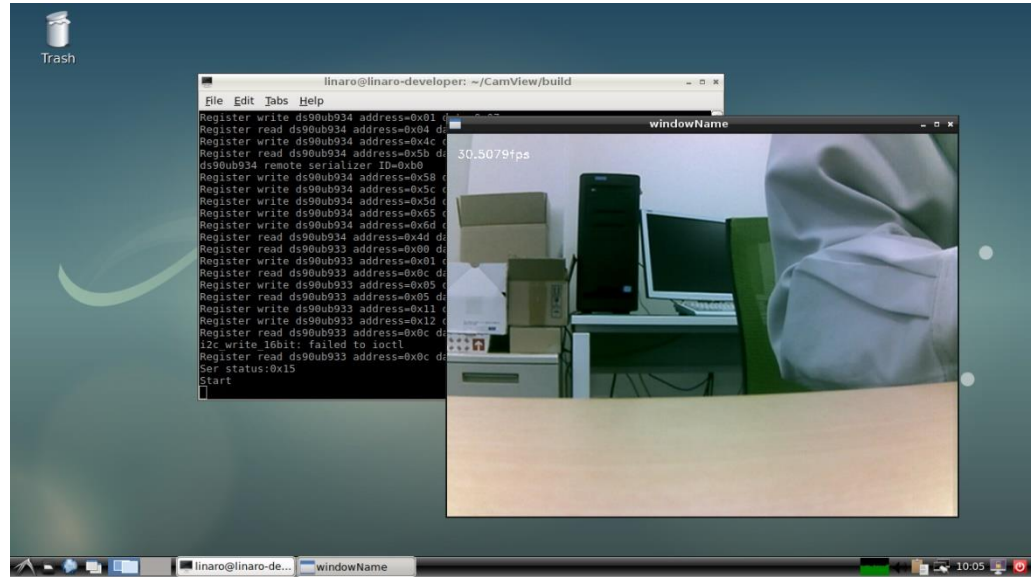

#### **Figure 3-3 CamView execution result**

<span id="page-12-2"></span>To exit CamView, press the ESC key on the CamView window.

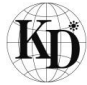

## <span id="page-13-0"></span>**boardTest operation procedure**

This section describes how to access the peripherals of the internal SoM and IO board in the KEIm-CVSoC camera unit using boardTest, an application pre-installed in the reference design used in Chapter 3.

- <span id="page-13-1"></span>4.1. Procedure
- (1) Launch the Linux desktop using the same procedure as in Section [3.8](#page-12-0) in the previous chapter.
- (2) Connect the LAN cable to the camera unit LAN port to build an Internet environment.
- (3) Enter the following command to execute the boardcheck application:

\$ cd ~/Check

\$ ./boardTest

When the menu is displayed on the console, select the desired number.

[Table 4-1](#page-13-2) shows the description of each process.

<span id="page-13-2"></span>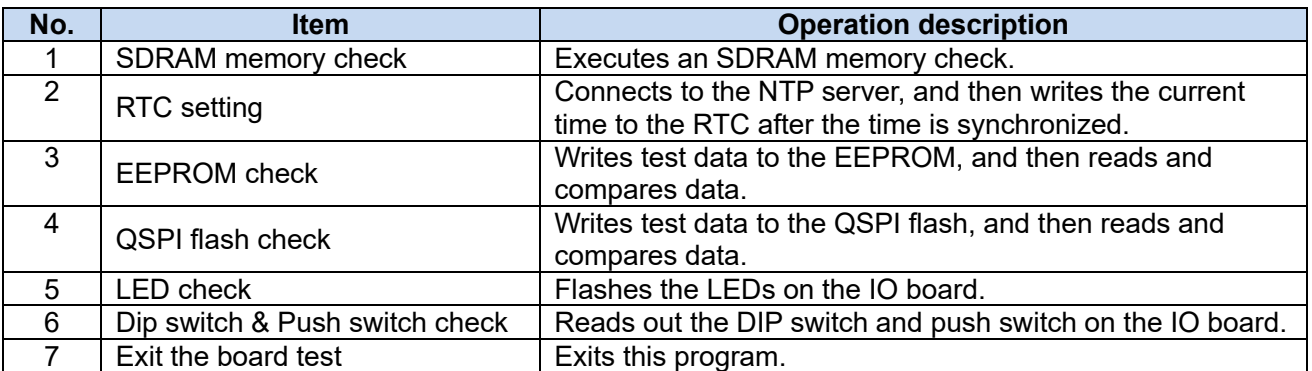

#### **Table 4-1 Check menu list**

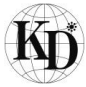

# <span id="page-14-0"></span>**Shutdown procedure**

If you turn off the camera unit while Linux is running, microSD card data may corrupt. Be sure to perform the shutdown process as shown in [Figure 5-1](#page-14-1) before turning off the power.

<span id="page-14-1"></span>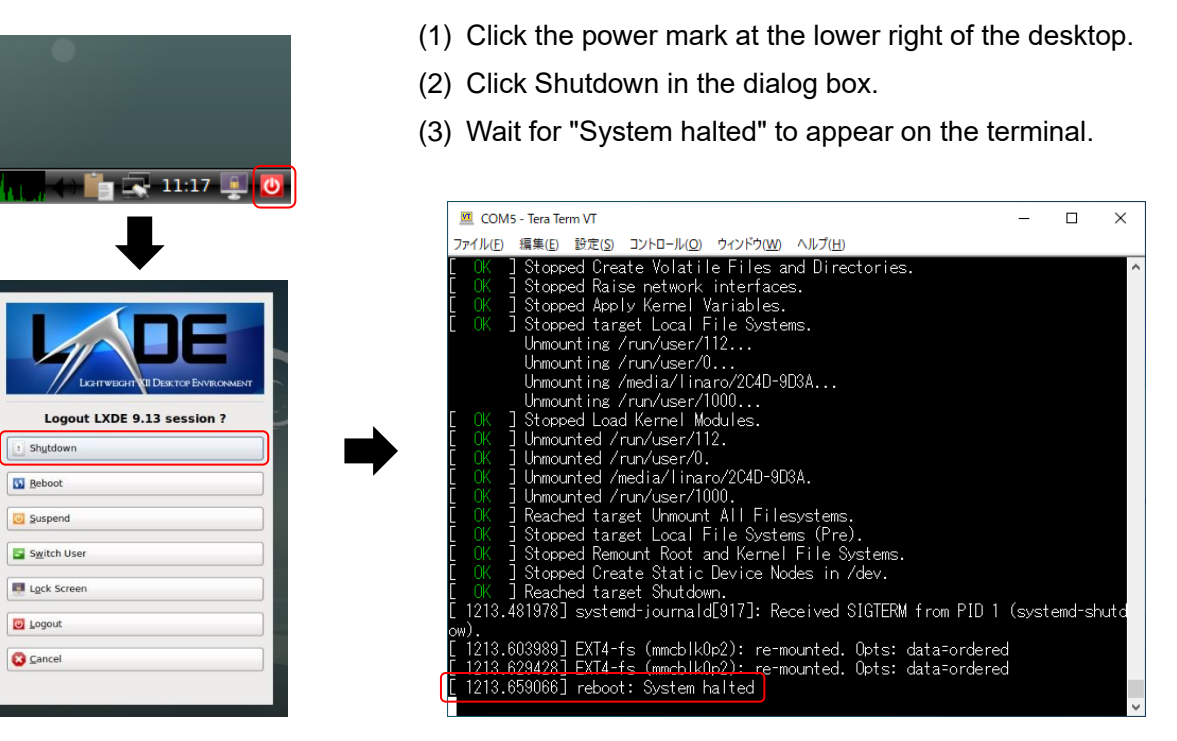

**Figure 5-1 Shutdown process**

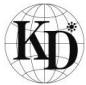

# <span id="page-15-0"></span>**Appendix**

<span id="page-15-1"></span>6.1. Precautions on mounting and removing the SoM.

To remove the SoM from the IO board in the KEIm-CVSoC camera unit, remove the screws indicated by the red circles in the figure below and pull out the SoM vertically.

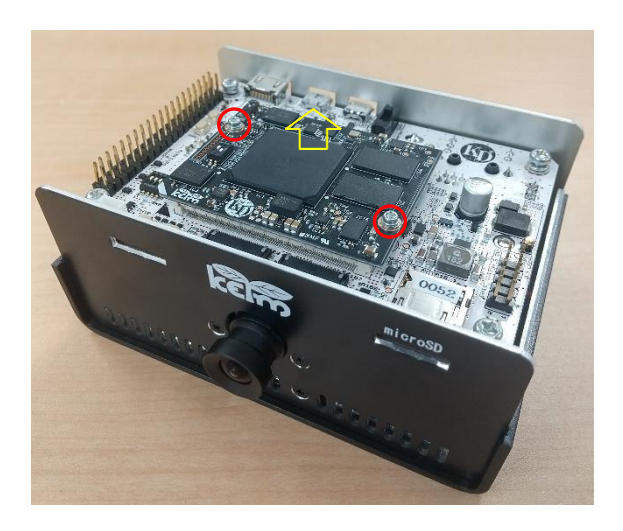

To mount the SoM again, align the diagonally-cut corner with the mark indicated by the red circle in the figure below first, and then push it down firmly and vertically.

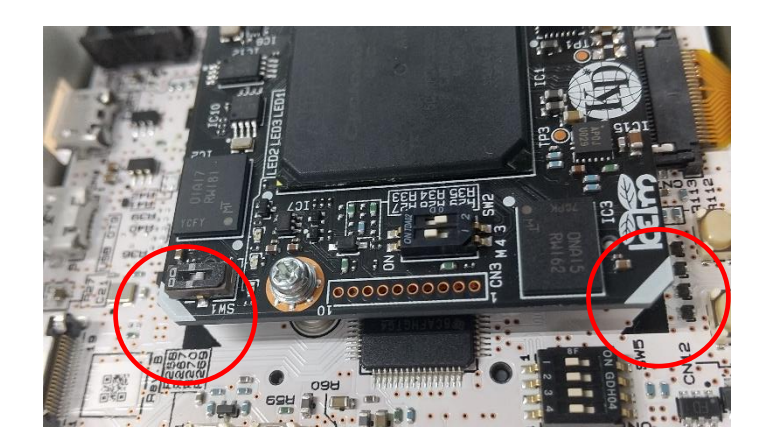

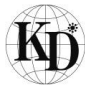

<span id="page-16-0"></span>6.2. Modify ISP settings for camera module

The camera module's CIS (CMOS Image Sensor) into the KEIm-CVSoC development kit, OV5647 (OmniVision) are equipped with image processing and adjustment functions such as AEC (Auto Exposure Control), AGC (Auto Gain Control), and AWB (Auto White Balance). An application cam\_set.py is provided in the reference design to adjust the settings, so abailable it when you want to adjust the image from the camera.

The usage is as follows.

First, launch the CamView application. (CIS is started by executing CamView and register access will be possible. If CIS is not running, this application will not start with an error.) Next, launch the cam set.py application with the following command.

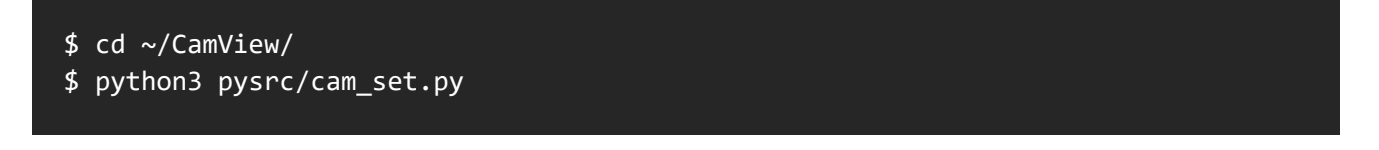

The following GUI will be launched.

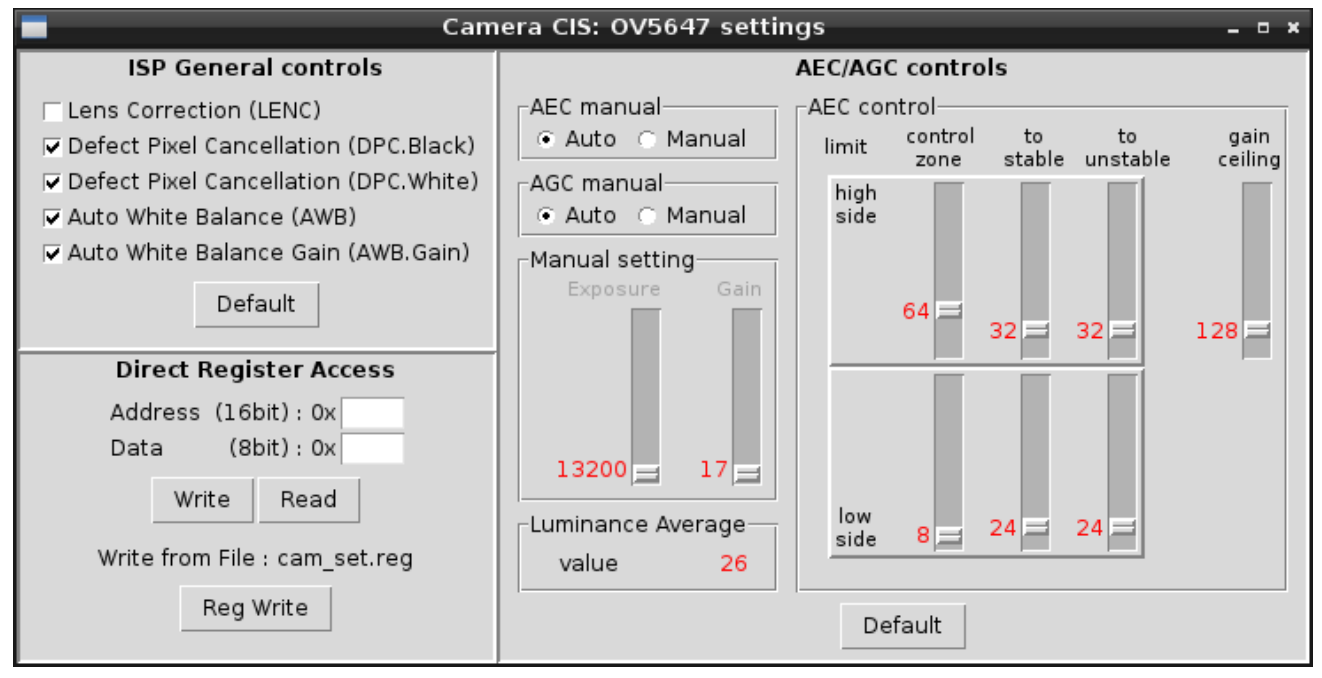

This application accesses the CIS register to modify and retrieve the setting value. Please refer to CIS datasheet for details on each function and register.

The settings from this GUI are saved in the cam\_set.ini file and restored at startup.

If you want to restore the default settings, click the "Defalt" button on the GUI, or delete the above .ini file before starting up. Also, please note that registers changed by writing with "Direct Register Access" will need to be written back to their initial values again, or CamView will need to be restarted.

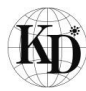

This section describes each function that can be set in this application.

① ISP General controls

This function controls ON (Enable) or OFF (Disable) of each ISP function.

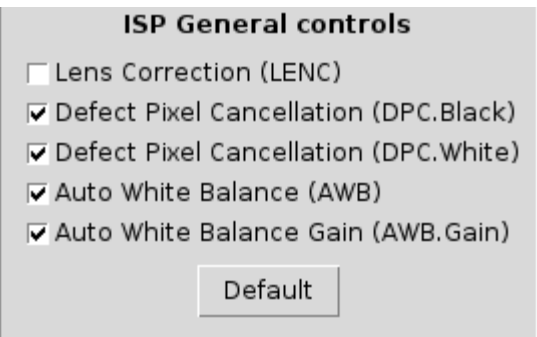

The functions are below.

- ➢ Correction of lens distortion (LENC)
- ➢ Cancelation of black defect pixel (DPC.Black)
- ➢ Cancelation of white defect pixel (DPC.White)
- $\triangleright$  Control of white balance (AWB)
- $\triangleright$  Gain control of white balance (AWB Gain)

For details on each function, refer to the CIS datasheet.

#### ② Direct Register Access

This function allows free register access. Write and read access is possible.

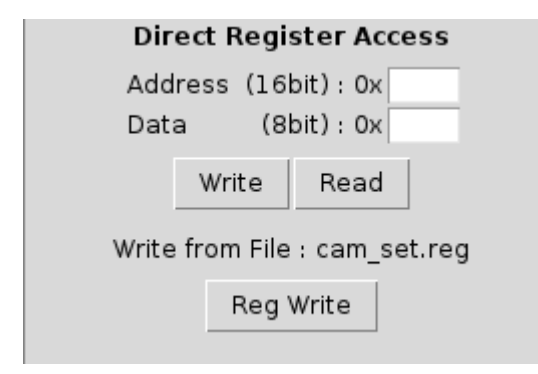

Input "Address (16 bits)" and "Data (8 bits)", press the "Write" button to write to the register. Input "Address (16bit)" and press the "Read" button to display the register read value in "Data (8bit)". The input and display here should be hexadecimal, "Address (16bit)" should be 4 digits, and "Data (8bit)" should be 2 digits. Please note that there is no input checking or correction function. Please refer to the CIS datasheet for details on the addresses and attributes of each register.

Batch writing is also possible from the register setting file. Prepare the register setting file cam\_set.reg in the current directory, and click the Reg Write button to write it. The file format is described below.

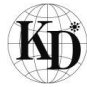

## 0x4000,0x89 0x4002,0x45 0x4005,0x18 #0x503d,0x80

Describe the registers to be written in hexadecimal notation in the order of Address (16 bits) and Data (8 bits) on a single line, using commas (,) as separators. Use a comma (,) as a delimiter. Use a sharp (#) to comment out.

## ③ AEC/AGC controls

It controls the exposure and gain to adjust the brightness of the image. AEC (Auto Exposure Control) and AGC (Auto Gain Control) are the automatic control mechanisms.

The displayed values are in decimal.

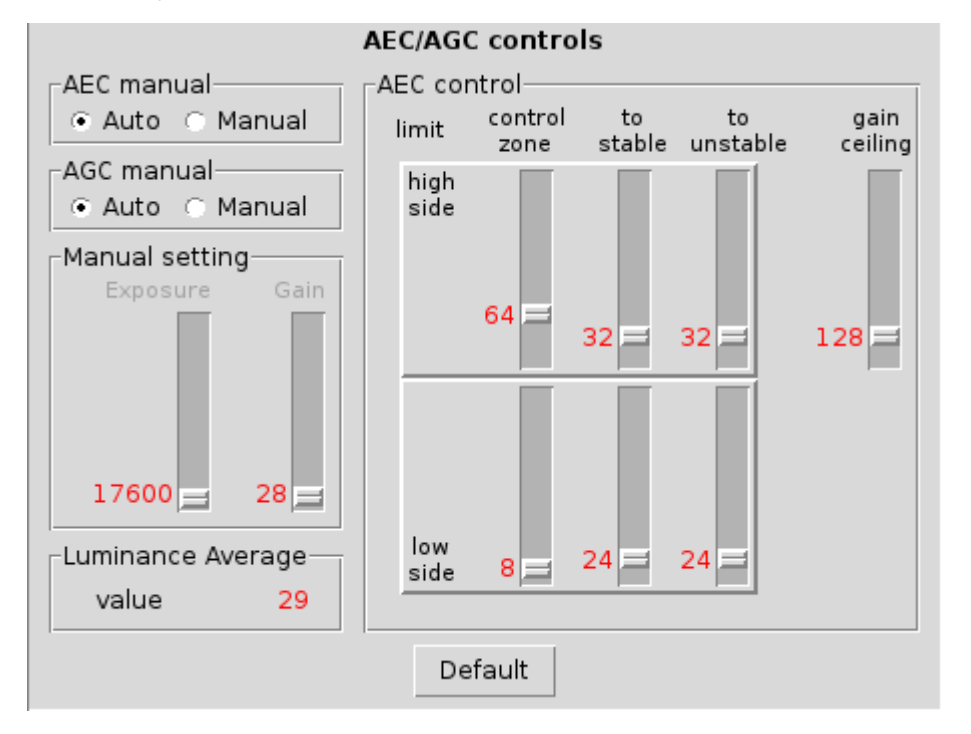

- ➢ AEC/AGC manual Automatic or manual switch settings for exposure and gain control.
- ➢ Manual setting Exposure and gain settings for manual selection.

When auto selection, the setting is not available, read only and display.

- ➢ Luminance Average Brightness of the image. An average value calculated internally.
- ➢ AEC control Automatic convergence control settings. (Cannot be set in manual.) It is controlled by the upper limit (high side) and lower limit (low side) settings of the boundary value (limit), and the brightness is converged (stable) within the range. "Luminance Average" is the brightness. "to stable" and "to unstable" are the boundary settings for state transitions. "control zone" controls the fast AEC range, and "gain ceiling" is the upper limit of the gain. Please refer to the CIS datasheet for details.

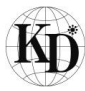

<span id="page-19-0"></span>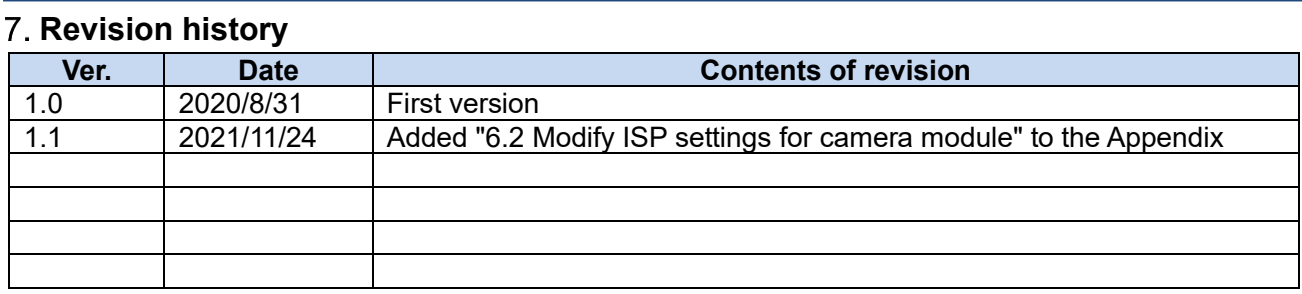

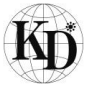